#### ATR CALL BRIX スマーフォン版(iOS、Android)設定マニュアル

## はじめに

用意するもの

- インターネットに接続した PC
- スマートフォン

#### 準備

- PC で Web ブラウザ Internet Explorer 7 以上ので ATR CALL BIRX[https://brix.lc.chubu.ac.jp/]にアクセスする
	- 1. ATR CALL BIRX にログインする(Tora-net の ID とパスワード)
	- 2. ATR CALL BRIX のトップ画面のままにする

### アプリケーションの設定

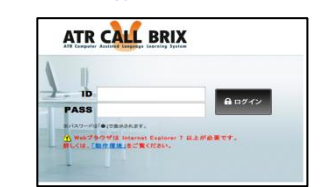

1 スマートフォンから以下のアプリケーションからダウンロードする ATR CALL BRIX for iOS-App Store ATR CALL BRIX for Android - Google Play ※インストールすると無料コンテンツが利用できるが、以下の設定を行うことにより PC 版と同じコースを学習することができる 2 スマートフォンの ATR CALL BRIX を起動する

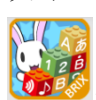

をタップして起動させる

- 3 スマートフォンの ATR CALL BRIX にユーザー設定する
	- 3.1 図.1 ホーム画面 の"設定"をタップする
		- 図.2 設定 の"ユーザー情報" をタップする ※iOS の利用者は入力した後は"Done"を必ず押すこと

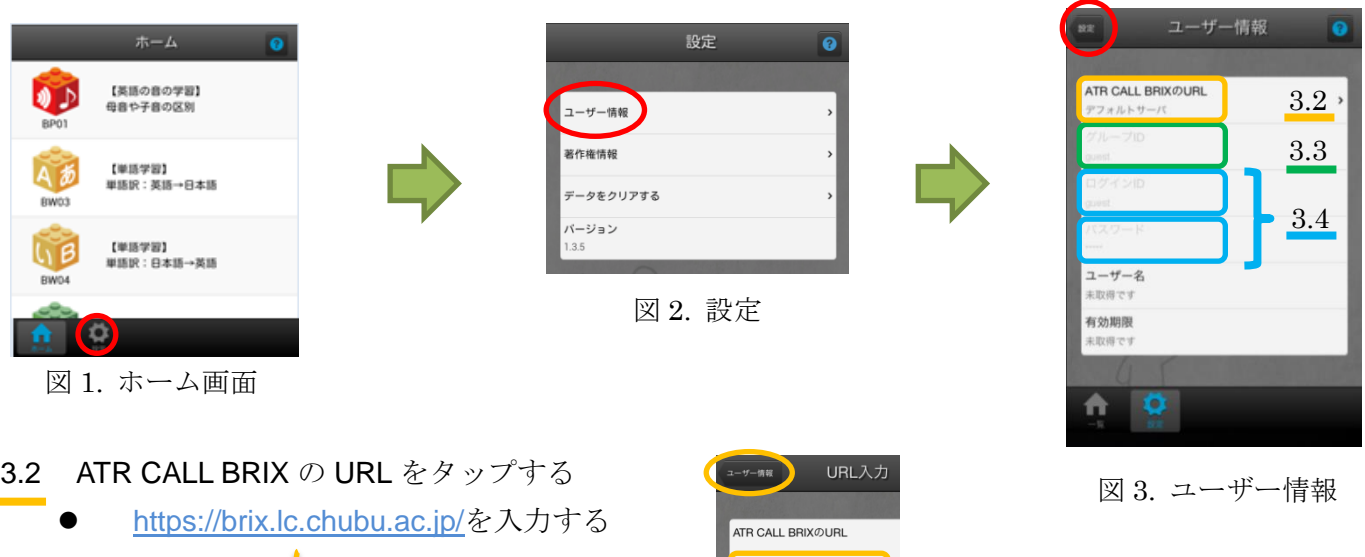

"ユーザー設定"をタップする

- 3.3 グループ ID をタップする
	- ① PC で ATR CALL BRIX のトップページ右上のうさぎさんの右側にある"グループ ID"を確認する

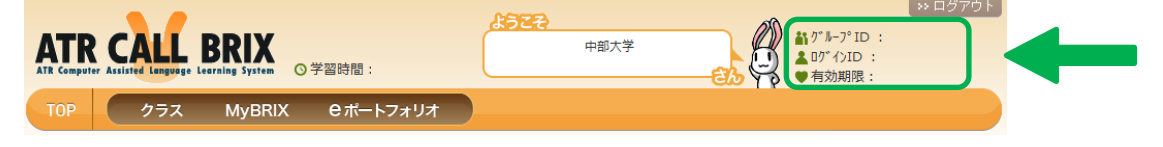

https://brix.lc.chubu.ac.jp

- ② スマートフォンでグループ ID を入力する
- 3.4 ログイン ID とパスワードは Tora-net の ID とパスワードを入力する
- 3.5 3.2, 3.3, 3.4 が入力し終えたら図.3 ユーザー設定 の"設定"をタップする

※「いままでの設定を更新しますか」と聞かれた際は、OK をタップする

## セットの取得

1. アプリケーションのホーム画面で、学習する BRIX をタップする

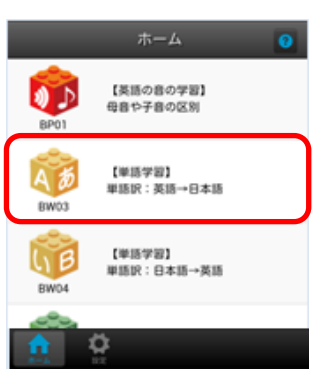

2. PCでスマートフォンで学習できるものを確認する

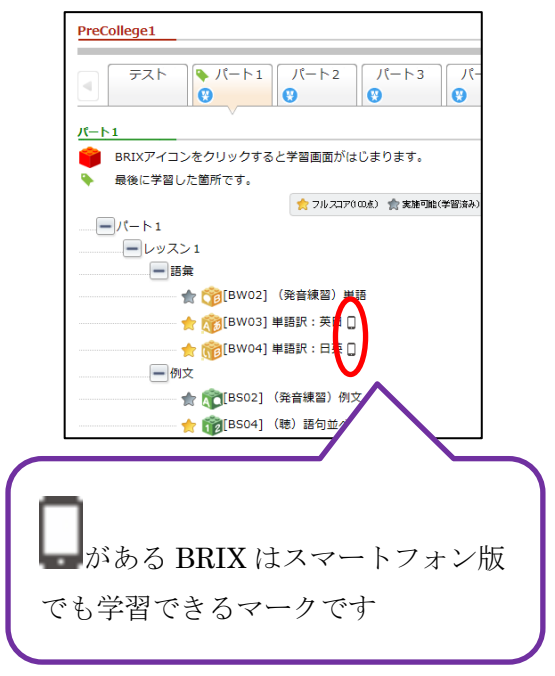

3. BRIXのホーム画面で、"セット取得"をタップする

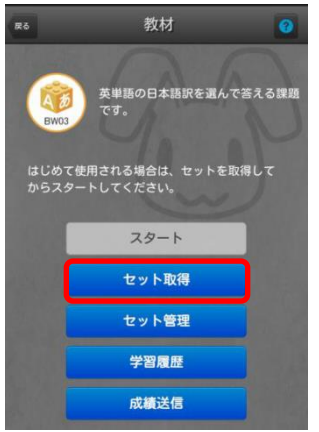

- 4. PC で確認したものをスマートフォンにセットを ダウンロードする
	- ※1 つの BRIX から 5 レッスンまでセットが取得できる

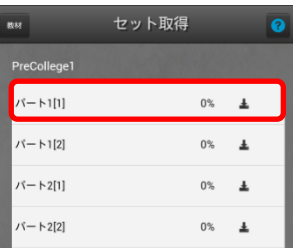

5. ダウンロード終了後、"教材"をタップして BRIXホーム画面に戻る

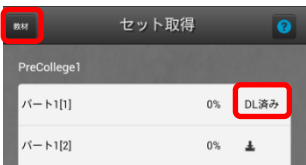

# 学習開始

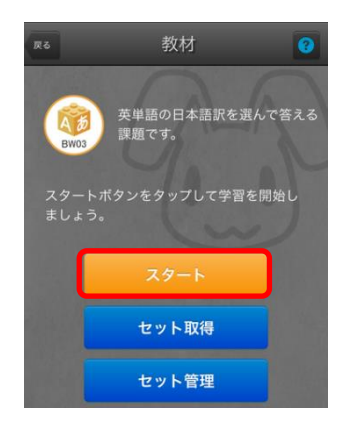

1. "スタート"をタップする 2. イウンロード後、学習可能なパートが表示される タップし、パート一覧を表示し、タップすると学習 できる

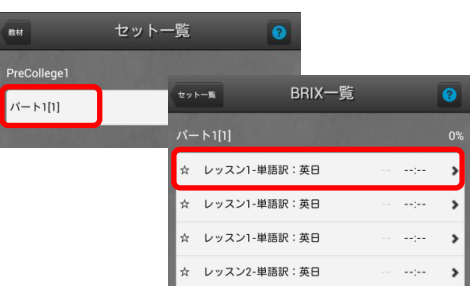

# 成績送信

学習後は必ず BRIX のホーム画面に一番下にある"成績送信"タップする

※これを忘れると学習履歴に残らない

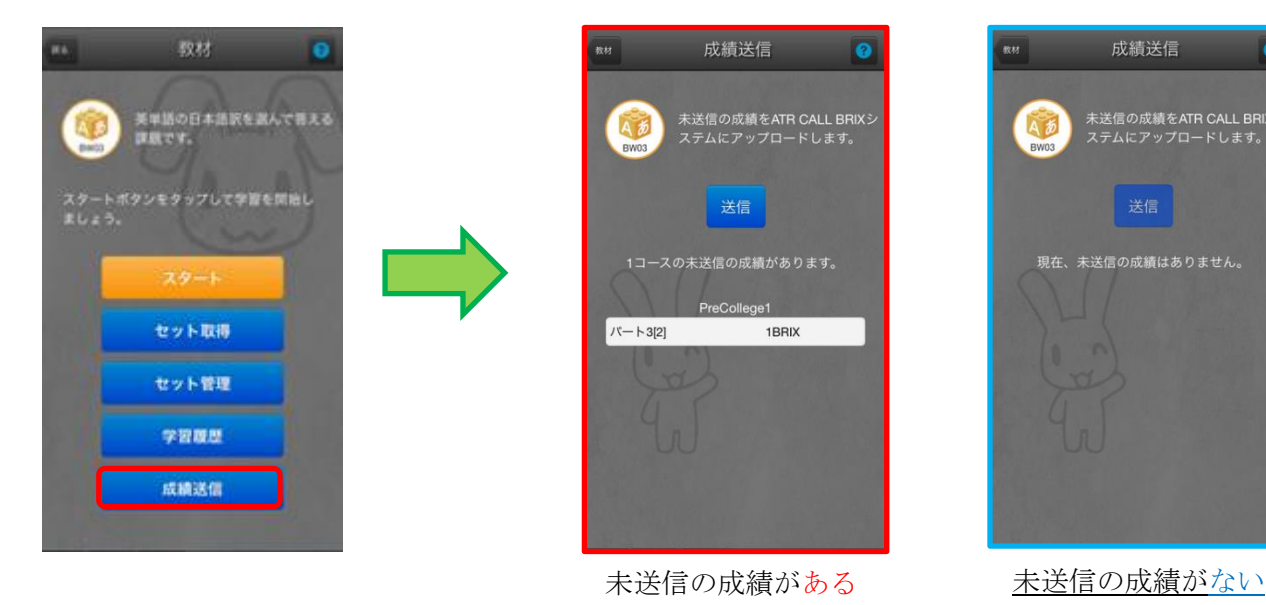

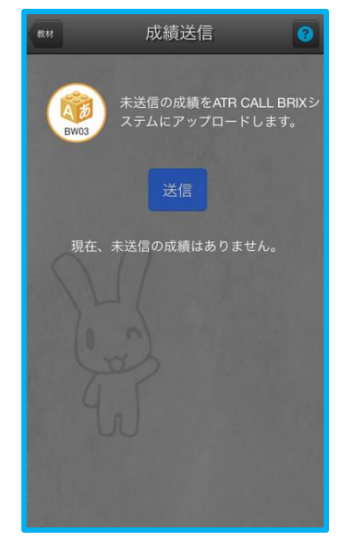

# セットの削除

- 1. "セット管理"をタップする
- 2. 削除したいセットを"削除"タップする※別のセットを取得することができる

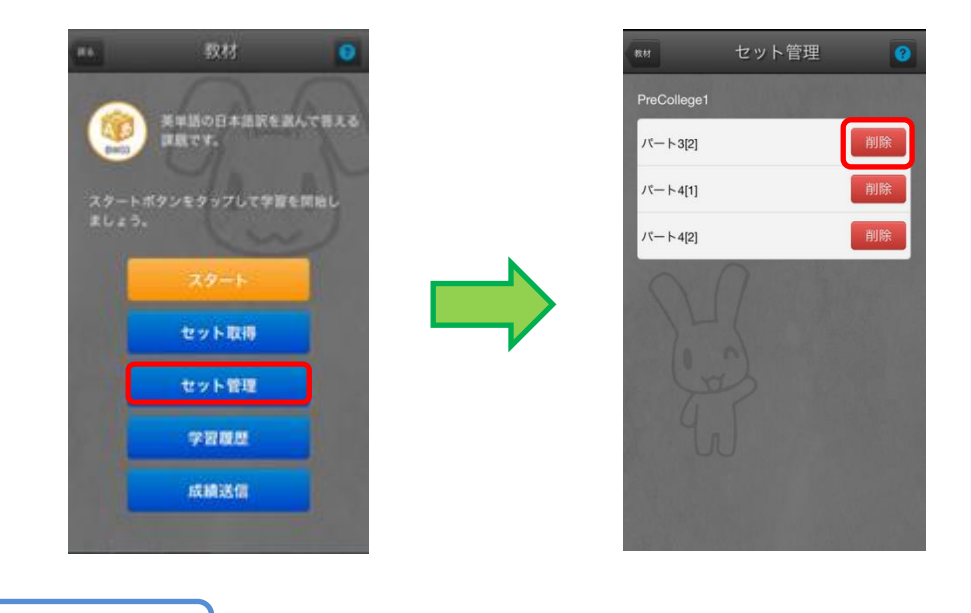

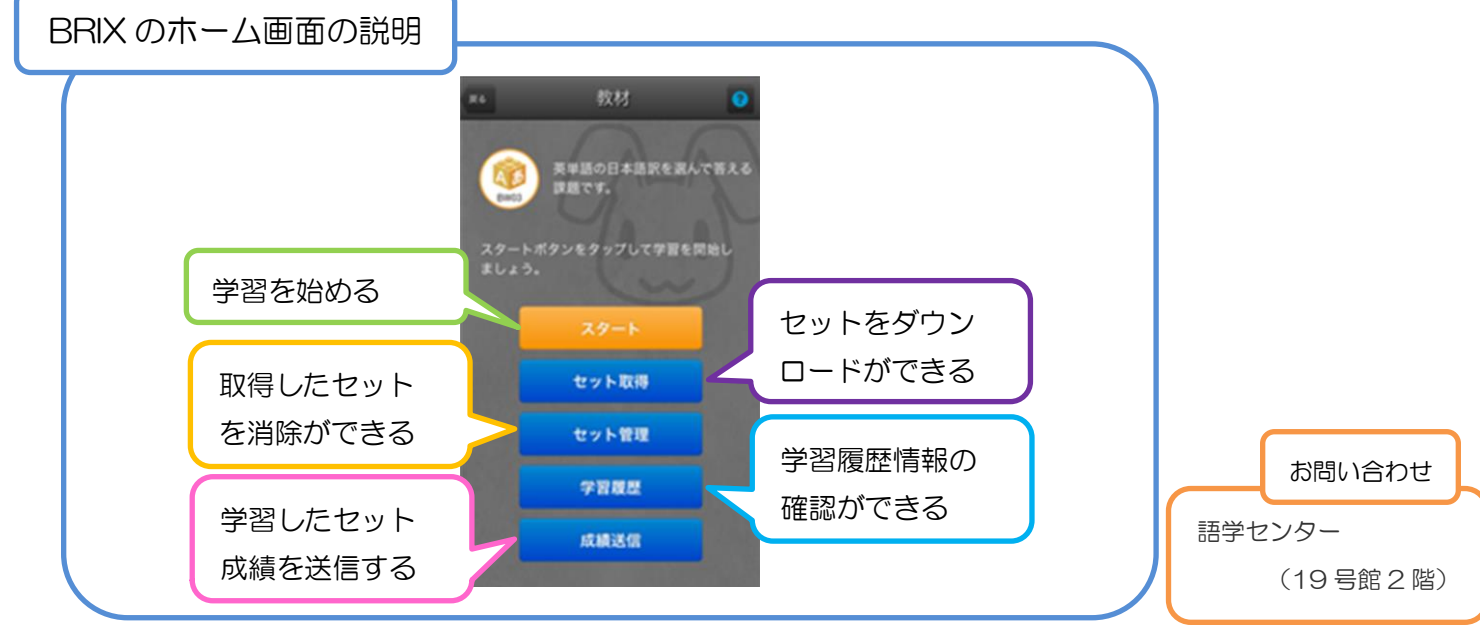